# Yaxin-1162 Chl-fluorescence Analyzer **操作手册**

版本号:2012103001

**开机前请认真阅读**

北京雅欣理仪科技有限公司 北京市海淀区上地三街 9 号 嘉华大厦 F 座 707B 室,100085 电话:010-62984600 62980353 传真:010-62978502 E-mail: prod @ bjyxly.com http://www.bjyxly.com

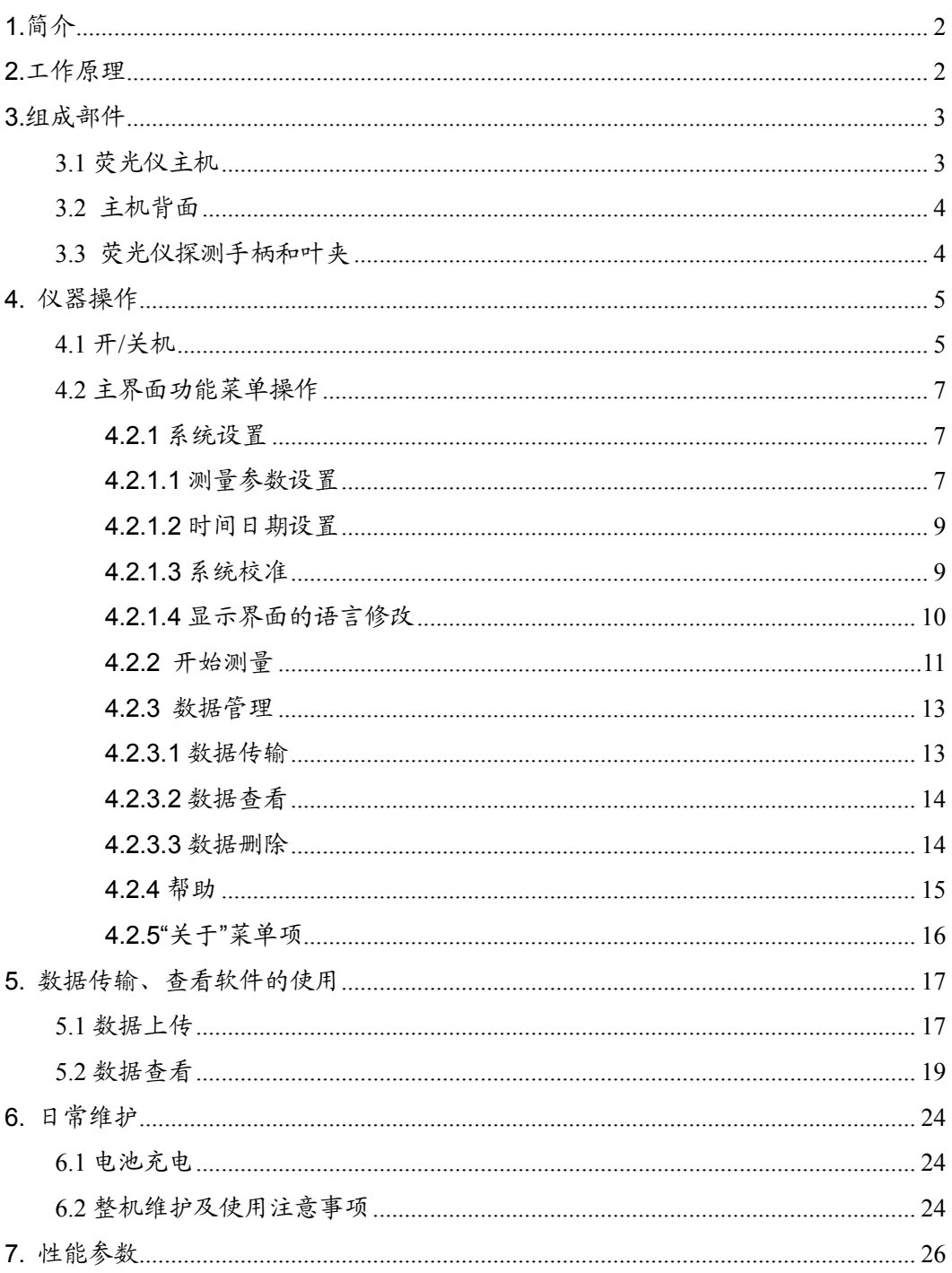

#### **简介、工作原理**

#### **1.简介**

 Yaxin-1162 叶绿素荧光仪用于植物活体叶片叶绿素的荧光动力学曲线 及参数的测定;中、英文显示界面及简便的操作方式,使用户能迅速掌握其 使用方法;内置大容量数据存储器可存储大量的测量数据,且通过流行的 USB 接口,可将已存储的数据上传到计算机保存或做进一步的处理;仪器内 置可充电的锂聚合物电池作为供电电源;专业的外观设计,方便用户操作使 用、更换电池,美观大方。

#### **特别提示:**

- 在开始使用前一定要认真阅读本使用说明并严格按照说明书使用该 仪器。否则,由此引起的仪器损坏和意外后果不由我公司负责
- 在仪器的保管和使用过程中要确保远离高温, 高湿, 强电磁, 挤压, 撞击。
- 所有的连线操作(充电,数据传输,手柄连接等)都必须在关机状 态下进行。不得在开机状态下进行连线操作。否则,有可能引起仪 器的损害。

#### **2.工作原理**

Yaxin-1162 叶绿素荧光仪使用大功率蓝光 LED 作为激发光源,采用性 能优异的 PIN 硅光电二极管作为接收荧光的传感器。激发光源依照用户的设 置开始工作后,照射到叶片上激发出叶绿素荧光,传感器接收到经过滤光片 过滤后的叶绿素荧光,并将其转换为相应的电信号。仪器内部的其他电路将 电信号快速采集、处理、计算、保存、显示结果给用户,保存的数据可通过 USB 接口上传到计算机,供客户更加自己的需要做更详细的查看或后续处 理。

## **3.组成部件**

Yaxin-1162 叶绿素荧光仪主要由荧光仪主机、探测手柄、暗适应叶夹、 数据传输线、充电器、传输软件、仪器箱组成。

## **3.1 荧光仪主机**

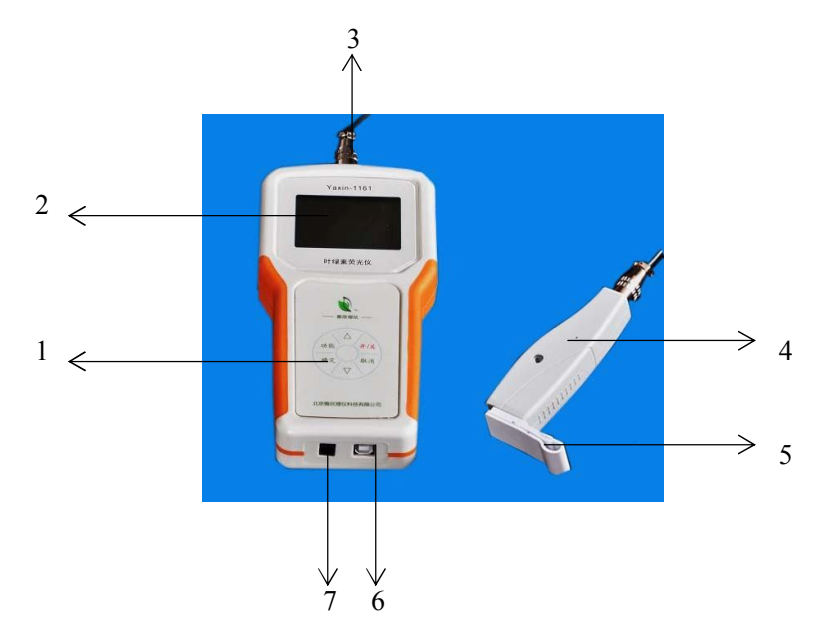

图 1 Yaxin-1162 叶绿素荧光仪

- . 薄膜按键:用户操作控制仪器
- . 液晶显示器:128×64 点阵,用于显示中英文操作界面及测量结果等。
- . 手柄接口:用于连接荧光仪手柄。
- . 手 柄:荧光信号接受部位
- . 叶 夹:用于对叶片进行暗适应处理。
- . USB 接口:用于将测量数据上传到计算机,升级仪器固件等。
- . 充电接口:用于插充电器,为主机内部的锂离子电池充电。

## **仪器结构——主机背面、手柄、叶夹**

#### **3.2 主机背面**

电池仓盖:打开电池舱盖可以更换锂电池。

## **3.3 荧光仪探测手柄和叶夹**

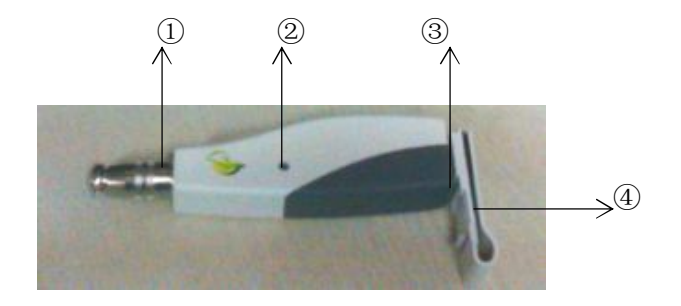

图 2 手柄和叶夹

- 1. 手柄连线接口:开机前通过此口,用连接线将手柄和主机连接。
- 2. 三脚架固定孔:用于将手柄固定到三脚架上。长时间测量时避免人一直 拿着手柄而疲劳。**三脚架需客户自备。**
- 3. 测量头:发光及接收荧光,连接及固定叶夹。测量前,将测量头推入叶 夹即可,推入叶夹的同时用于遮光的挡片会被自动推开。
- 4. 叶夹:叶夹由弹性夹体和遮光挡片组成。叶夹用于对叶片进行暗适应。 用手将叶夹轻轻掰开一个小的角度将叶片夹住即可,超出叶夹可承受的 张开角度可能会损坏叶夹。叶夹的一面有一块可以抽动的遮光挡片,用 于遮挡阳光对叶片测试部位进行暗适应处理。当开始测量时,将手柄上 的探头部位沿遮光挡片上的槽口推入到底。这个过程中要避免外界光的 渗入。

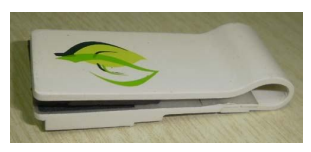

图 3 叶夹

#### **4. 仪器操作**

Yaxin-1162 叶绿素荧光仪操作简便,有 6 个按键供用户操作,液晶显示 器用于展现整个工作过程中的显示内容。屏幕显示清晰、明了、简洁,在室 外阳光下的显示效果也较好。

**4.1 开/关机** 不得在开机状态下插拔手柄连接线!

开机之前,一定要先连接好手柄连线后再开机,**不得在开机状态下插拔 手柄连接线**。否则可能会造成手柄内电路元件的损坏**(由此造成的损坏不在 保修范围内)。**

按下【ON/OFF】键,界面显示如图 4 所示:

 Yaxin-1162 Chl-fluorescence Analyzer Starting………..

#### 图 4

听到"嘀"的一声后,松开【**ON/OFF**】键,仪器进入主界面,开机完成。 在开机状态下,按下【**ON/OFF**】键,显示关机画面,听到"嘀"的一声 后,松开【**ON/OFF**】键,仪器关机。如图 5 所示:

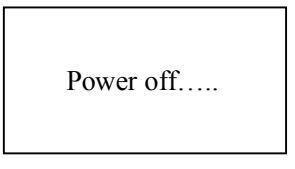

图 5

## **仪器操作-开关机**

仪器工作期间,如果出现意外死机的情况下,【**ON/OFF**】键将无法关 机,此时,**可以长按【ESC】键大约 10S,仪器即可被强行关机。**

开机状态下,约10分钟不操作仪器的话,仪器将会自动关机。

 **仪器操作——系统设置**

## **4.2 主界面功能菜单操作**

开机后,仪器显示主菜单。主菜单是仪器的最高一级菜单,其它操作界 面都是主菜单的子操作菜单。按【▲】【▼】方向键和【**OK**】键,可移动光 标并进入相应的子菜单。如图 6 所示:

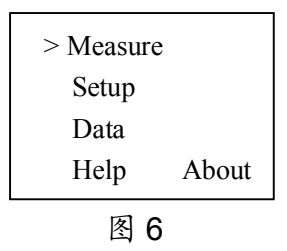

## **4.2.1 系统设置**

在仪器开机后,使用前,可能需要进行系统设置。例如,测量参数设置、 时间日期设置、系统校准和语言选择等。

在主菜单下,将光标移动到"Setup",并按【**OK**】键进入。如图 7 所示:

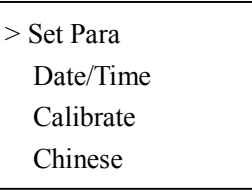

#### 图 7

## **4.2.1.1 测量参数设置**

设置界面下,将光标移动到"Set Para"并按【**OK**】键进入。如图 8 所示:

Set Name SetA-0 FN: filename Actlight 1000 Time 10S

 $\overline{a}$ 

在图 8 界面下:

- 按**【Menu】键移动光标。**
- 按**【▲】【▼】键修改内容**。其中当光标在数字位置时,长按【▲】 【▼】键可以快速修改,光标在文件名位置时,按【▲】【▼】键进 入文件名编辑画面。
- 按【OK】键保存当前设置名称的设置,并回上一级菜单。
- 按【ESC】键直接返回上一级菜单。

可以在此界面下预设 10 种不同的测量参数组合,预设并保存到仪器中, 以后再测量就可以直接选取预设好的参数模式来进行测量,而不必每次现设 现测。当然,测量前也可以很方便的修改调整预设参数,这些参数会随着测 量结果数据一起存储,上传到计算机后,用户可以查看这些设置参数,用于 对比研究。

设置名称(Set Name): 表示不同的设置模式从 SetA-0 到 SetA-9, 共 10 种。

光化光强(Act Light): 表示测量时光照的强度。从 0~40000Eµmol/m<sup>2.</sup>s 可设。

测量时间(Time): 表示光化光开启的时间长度, 从 1~10s 可设。

不同测量参数模式间的文件名可以相同也可以不同,文件名可以根据测 量情况进行修改。例如测量对象的英文名称;文件名会随着测量数据保存, 相同文件名多次测量时会在文件名的 8 个字母后跟随自动的数字编号,例如 filename0000,filename0001...。光标在文件名位置时,按【▲】【▼】键 进入文件名编辑画面:

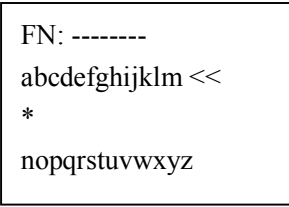

按【Menu】键在两行字母之间切换,按【▲】【▼】键选择某一行的某个字 母,当\*在某个字母所在的列时,按【OK】键就将选中的字母显示到第一行 文件名的位置。选完 8 个字母再按【OK】键完成文件名编辑,并退回到测 量参数设置界面。

#### **4.2.1.2 时间日期设置**

设置界面下,将光标移动到"Date/Time"并按【OK】键进入。如图 9 所示:

20YY--MM--DD 2012--03--20 HH--MM--SS 12--00--00

图 9

此界面下,按【Menu】键移动光标位置,按【▲】【▼】键修改时间日 期值,长按【▲】【▼】键可以快速修改。

**注意**:时间日期随测量数据一起保存,用于标示数据的测量时间。所以 应该与实际的时间日期一致。时间日期不必经常修改,仪器内部的电池可以 在关机后维持时间日期的照常更新。只有在测量界面下第一行显示的时间日 期与实际时间日期不一致时才需要校正时间日期。

## **4.2.1.3 系统校准**

设置界面下,将光标移动到"Calibration"并按【OK】键进入。 此时**, 应该将探头 放到空叶 夹中,** 然后按下【OK】键,仪器显示 "Calibrating……"。如图 10 所示:

#### **仪器操作—— 系统设置**

Calibrating……

#### 图 10

在此过程中,探头应一直放在空叶夹中,不得取出,也不要用手掰动空 叶夹。当屏幕提示"Calibrate Complete"后,即可按【ESC】键退出校准界面。

## **4.2.1.4 显示界面的语言修改**

设置界面下,将光标移动到"Chinese"并按【OK】键,则整个界面显示 的语言可以在中文及英文之间来回切换。

#### **4.2.2 开始测量**

设置完成后,就可以进行测量操作了。

在主菜单下,将光标移动到"Measure",并按【OK】键进入。如图 11 所示:

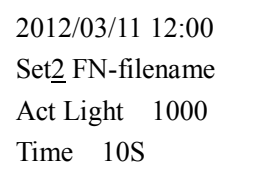

图 11

此界面第一行显示当前的时间日期,如果与实际日期不符,请在设置菜 单下,修改时间日期。如果电池电压较低,第一行将提示"Low Battery", 此 时应及时充电,以免影响测量精度及次数。

按【▲】【▼】键可以快速选择当前测量要选用的设置,从 Set0~9。

选择好测量参数后,将探头插入有叶片的叶夹,按下【OK】键开始测 量。界面如图 12 所示:

(注意:按照叶绿素荧光测量的要求,所测量的叶片部位至少要提前 20 -30 分钟用叶夹夹住进行暗适应。)

> 图 12 Measuring…

测量期间,按【ESC】键,可以停止测量。

**注意:**在测量进行的过程中,要注意叶夹和叶片的相对位置要保持不动。 如果因叶夹抖动使叶片与探头之间产生滑动位移,会影响曲线的 平滑程度,造成测量误差。同时,在测量过程中注意不要将叶夹 和探头处于直射光下,而要处于背阴处。

## **仪器操作—— 测量**

测量完成后,在结果显示界面下,按【OK】键可以保存数据。整个测 量阶段的数据将被保存,上传到计算机后,可以绘制详细的 OJIP 曲线,也 可以用基本结果数据和保存的详细数据,用户可以自行计算出更多结果。如 图 13 所示:

| Fo    | Fj     |
|-------|--------|
| Fi    | Fm     |
| Fv/Fm |        |
|       | [OK]保存 |
|       |        |

图 13

#### **仪器操作—— 数据管理**

#### **4.2.3 数据管理**

数据管理包括了对数据的传输、查看、删除。在主菜单下,将光标移动 到"Data",并按【OK】键进入。如图 14 所示:

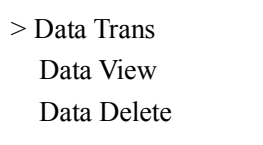

图 14

#### **4.2.3.1 数据传输**

首先,将随机所带的数据传输软件光盘装入计算机的光驱,按自动弹出 的界面提示安装数据传输软件。

其次, 用 USB 传输线将仪器和计算机相连接。在数据管理界面下, 将 光标移动到"数据传输",并按【OK】键进入。在计算机端打开数据传输软件, 点击【Connect】和【UploadData】,就可以将仪器内部的数据上传到计算 机,再点击【View】就可以看到刚刚上传的数据。可以在查看界面下查看详 细的数据及保存为多种格式的文件;上位机软件的使用将在后续小节中详 述。**应该养成将仪器内部的数据及时上传到计算机中保存的好习惯。**在数据 传输界面下按【ESC】键退出后,再断开仪器与计算机的连接。**在数据传输 过程中,不可退出数据传输界面。**

#### **仪器操作——数据管理**

#### **4.2.3.2 数据查看**

数据查看界面下可以查看仪器内部存储的所有数据。在数据管理界面 下,将光标移动到"Data View",并按【OK】键进入。如图 15 所示:

> FN:Filename 0001 2012/03/05 12:20 Act Light 1000 Time 10S

> > 图 15

通过【Menu】键和【▲】【▼】键可以选择要查看的文件名以及同一文 件名下的不同测量编号的数据。屏幕的第 2,3,4 行显示该测量数据的测量日 期,光化光强和测量时长。按【OK】键即可查看选中的数据。按【ESC】 键逐级返回。

#### **4.2.3.3 数据删除**

 数据上传到计算机保存后,可以通过仪器的数据删除功能将仪器内部的 数据删除。

在数据管理界面下,将光标移动到"Data Delete",并按【OK】键进入。

**注意:本机为非选择性删除,即一旦选择了删除功能则一次性删除仪器 内所有数据。慎重操作。**

按【▲】【▼】键选择"Yes"或者"No",按【确定】键执行所选操作。如图 16 所示:

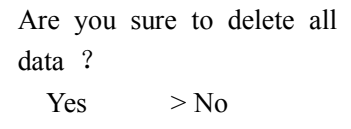

图 16

## **4.2.4 帮助**

在主菜单下,将光标移动到"Help",并按【OK】键进入。界面显示帮助 内容, 在此界面下, 可以使用【▲】【▼】键逐行查看帮助内容, 也可以将 光标移动到有数字的索引行,然后按【OK】键直接跳转到相应的内容区查 看,按【Menu】键后,显示内容将回到帮助开头,显示各索引行。

该功能主要给使用者提供一些操作上的简单提示。以方便在没有说明书 的情况下查阅一些主要的操作提示。

#### **仪器操作——关于**

## **4.2.5 关于**

"About"菜单项用于查看仪器的一些内部信息。

在主菜单下,将光标移动到"About",并按【OK】键进入。如图 17 所示:

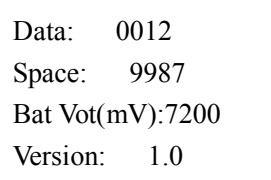

#### 图 17

其中:

**"Data"**是仪器内部已经存储的测量数据个数,也即测量的次数,一次测 量保存为一个数据。本仪器可以存储 9999 个完整的 OJIP 曲线。

**"Space"**为 9999 减去"Data"的值,即当前还有多少组数据的存储空间。

**"Bat Vot(mV)"**指电池充满电后,电压约 8.3V 左右。当电池电压在 7V 以下时,系统提示为电量不足,此时应该及时充电。电压值越接近 8.3V,表 示可工作的时间越长。如果计划野外测量,应将提前将电池充满。

**"Version"**指本仪器支持用户自己升级内部固件。有新的固件发布用于 修正仪器的 bug 或增加新的功能时,客服人员会通知用户,并通过邮件将固 件发给用户,用户通过 USB 口即可自行升级仪器内部固件,以获取新的软 件功能。

16

## **5. 数据传输、查看软件的使用**

数据传输软件用于将仪器内部的数据上传到计算机,并进行进一步的查 看处理。

## **5.1 数据上传**

在计算机上打开数据传输软件,点击图标 如果此时没有将荧光仪和计算机连接则出现如图 18-1 所示:

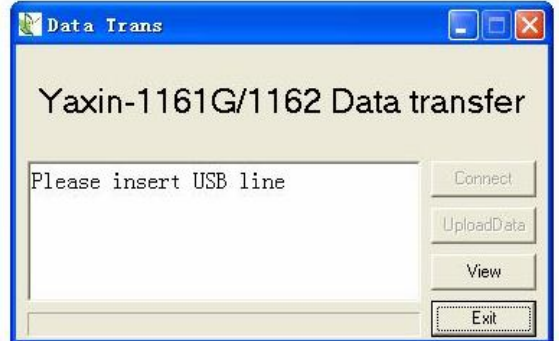

图 18-1

如果此时用 USB 线将仪器与计算机连接,并且设置仪器的菜单到数据 传输界面,计算机将识别出仪器插入,并在数据传输软件的提示框中显示 "Find USB line insert"。 如图 18-2 所示:

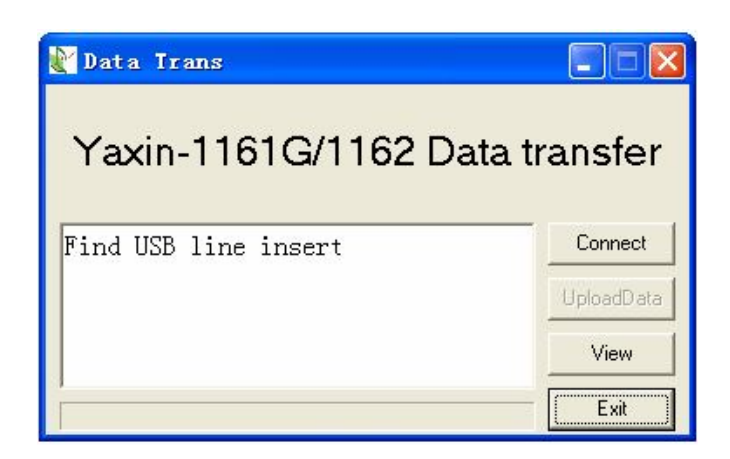

图 18-2

此时点击【Connect】按钮,提示框中显示仪器内部的数据个数,"Save data number :xxxx"。如图 18-3 所示:

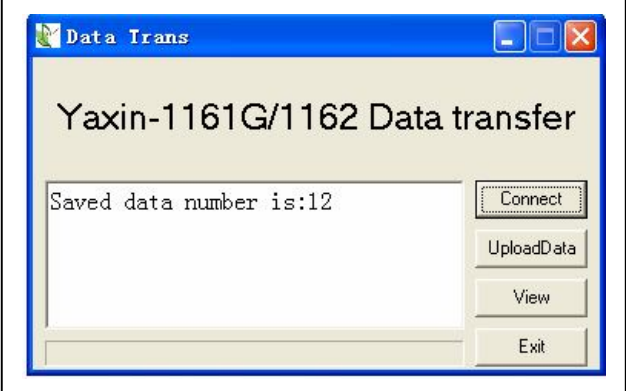

图 18-3

点击【UploadData】按钮,可将仪器内部的数据上传到计算机,然后点 击【View】按钮,就可以进行数据查看、存储等操作。

#### **仪器操作——数据传输**

#### **5.2 数据查看**

数据上传完毕后,点击【View】按钮,可以进入查看界面。进入查看界 面,可以看到数据已经按文件名列在窗口的右侧列表中,此时可点击【Save All】,先将刚上传的数据保存到计算机本地文件中。如图 19:

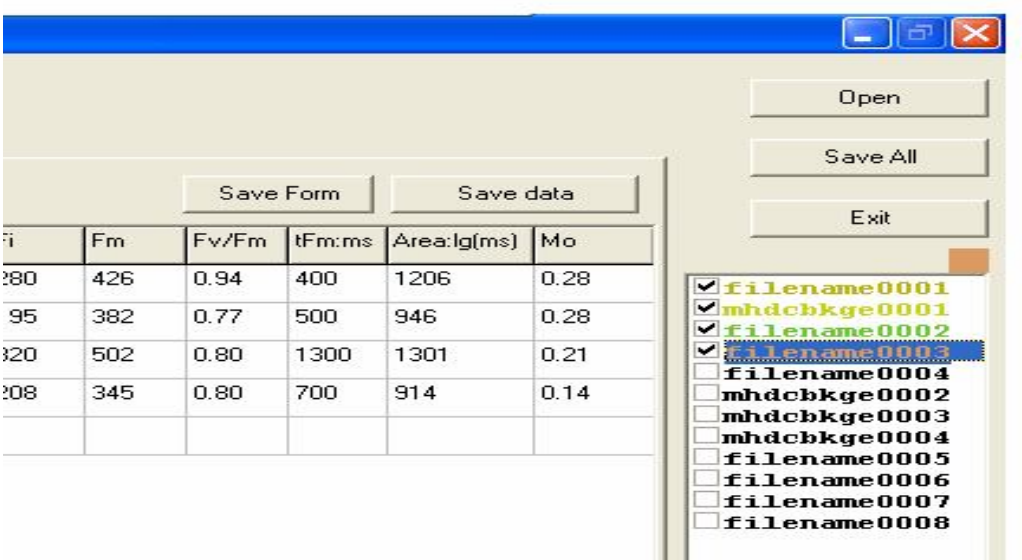

图 19

如果要查看以往上传到计算机中的数据,可以在数据传输软件运行后,直接 点击【View】按钮,进入查看界面。点击右上角的【Open】按钮,打开以 前存储的 bin 格式的数据,就可以看到打开的数据已经按文件名列在窗口的 右侧列表中。

窗口的左上方显示刚刚打开的 bin 文件名,及该文件内存储的数据个数。 如图 20 所示:

 **仪器操作——数据传输**

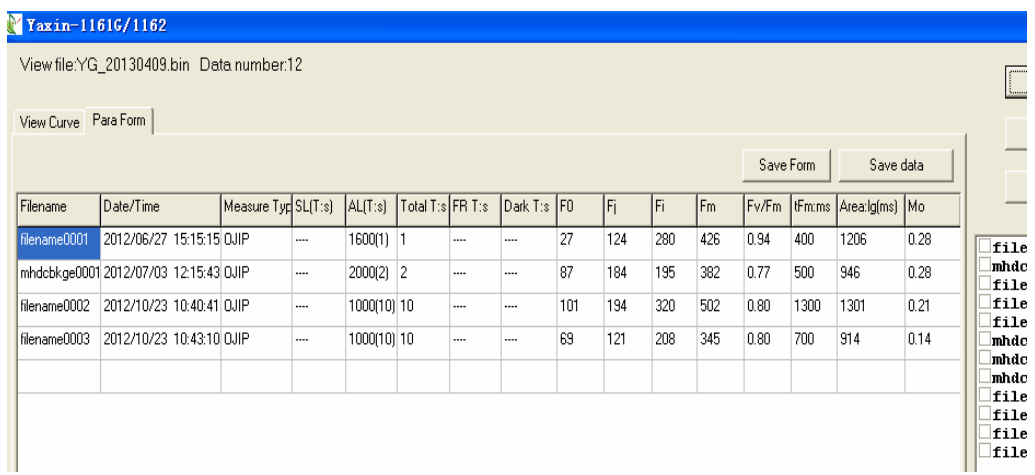

图 20

点击窗口右边的测量文件名列表中的文件名,可以显示测量方式及时间的提 示,如图 21 所示:

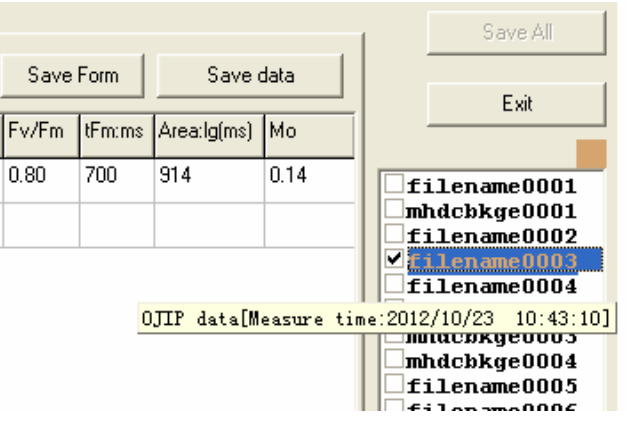

点击文件名前边的复选框,可以选中文件,用于在窗口左边显示数据表格及 绘图。同时,如果该测量文件名被选中,可以在文件名处双击鼠标左键更换 用于绘制曲线的颜色。如图 22 所示:

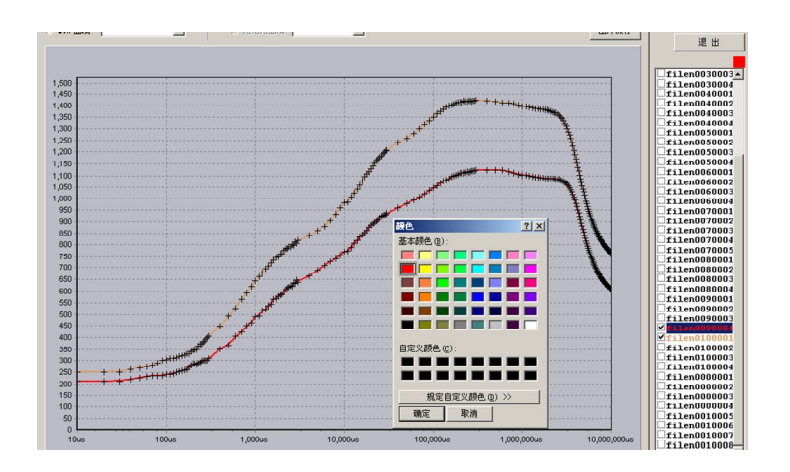

图 22

窗口左边可以选择查看选中文件的曲线、测量参数、测量结果、计算结 果。如图 23,24 所示:

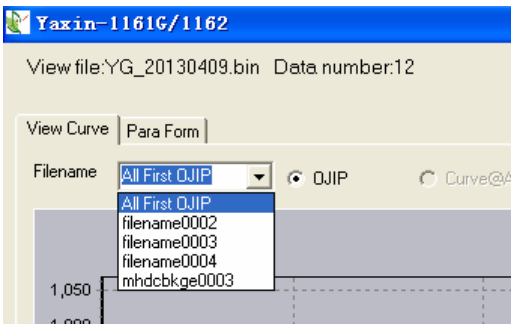

图 23

## **仪器操作——数据传输**

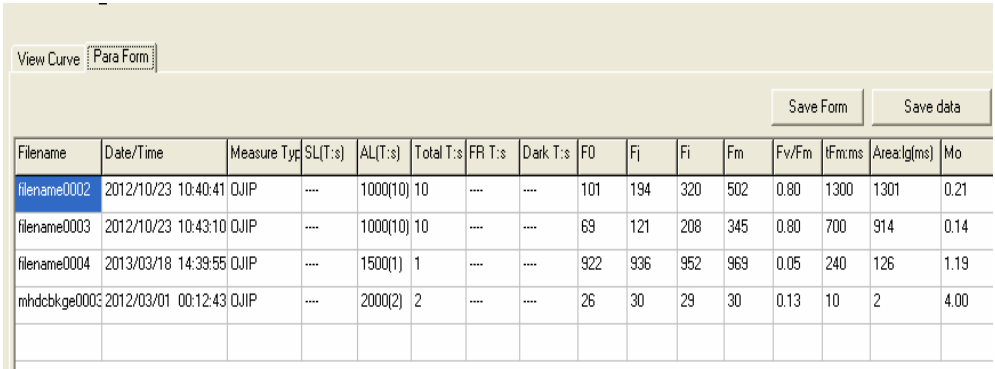

图 24

其中【OJIP】单选框用于查看所有选中的测量文件的第一个测量的 OJIP 曲线(All Data First OJIP)。

点击【Save Pic】按钮,可以保存当前显示的图像曲线,如图 25 所示:

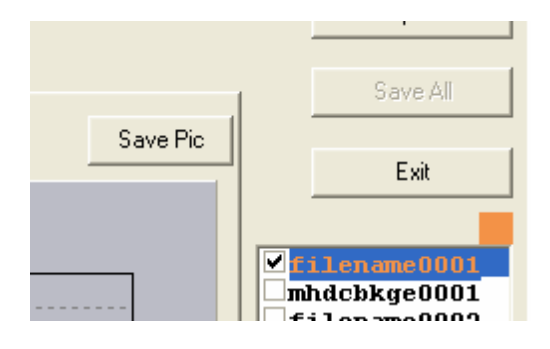

图 25

选择【Para Form】,可以查看选中的测量文件的各项测量前的设置信息, 测量后得到的参数及其延伸计算出的其他参数,如图 26 所示:

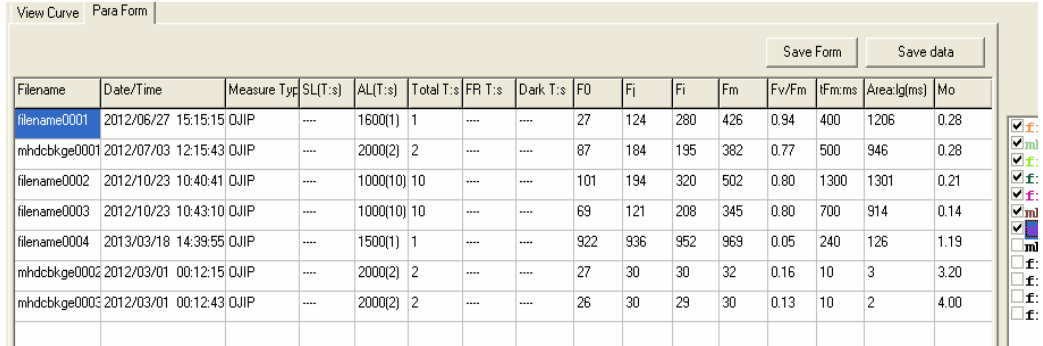

#### 图 26

由于通过基本参数可以计算出的其他参数众多,这里并没有列出所有可 以计算出的参数,用户可以根据需要,自行计算出所需的参数,具体方法可 以先将本表格通过【Save Form】按钮,保存为 csv 文件,然后将这个文件 用 excel 打开, 通过 excel 的计算功能, 可以自行编辑公式计算出自己想要 的任何一个参数。

选中【Save Data】按钮如图 27,可以将选中的文件的原始测量数据点 保存到计算机本地文件中。

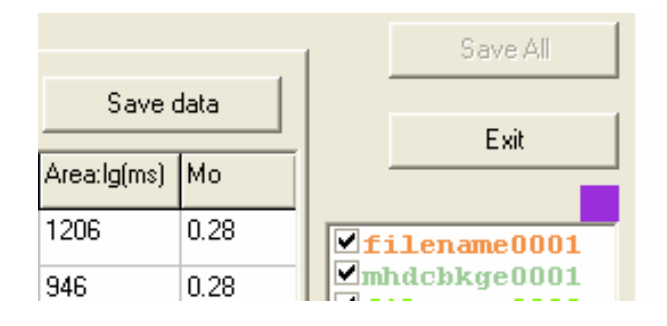

图 27

#### **仪器操作——日常维护**

#### **6. 日常维护**

#### **6.1 电池充电**

Yaxin-1162 叶绿素荧光仪使用锂聚合物可充电电池组作为系统工作电 源。

充电前,将充电器一端连接市电(交流 220V),另一端插入仪器的充电 插孔即可。充电器充电灯在充电时为红色,充满后为绿色。充满电后从系统 的关于菜单下可以看到,电池电压约为 8.3V 左右。

为了避免因电池没电影响工作及电池寿命,用户应该做到以下几点:

- 1.系统菜单中显示的电池电压较低时,及时充电。不应在电池即将没 电的情况下继续使用,或者放置多天而不充电。
- 2.仪器长期不用的情况下,应充满电后存放。由于可充电电池一般都 有微弱的自放电的情况,**应当每隔 6 个月左右进行一次充电。**
- 3.不应将仪器放置在阳光下暴晒,以免影响电池及其他部件的寿命。
- 4. 充电电池长期使用后容量会逐渐降低,用户如果需要新的电池,须 与我公司联系更换正确型号的电池,不可自行随意更换。

#### **6.2 整机维护及使用注意事项**

- 本仪器为塑料外壳,应该避免磕碰及划伤。
- 整机不应该长时间在阳光下暴晒,以防止外壳老化或者内部温升过 高影响正常工作。

手柄与主机连接使用航空插头,两边都可以方便的取下,在仪器不使用存放 装箱前,应该将这两边的航空插头断开,且将连接线妥善存放,不要打死弯, 以保护连接线;如果连接线折断,用户只需维修或更换连接线即可。

## **仪器操作——日常维护**

- 叶夹在夹叶片的过程中,不要掰开太大的角度,防止超出其材料形 变的极限造成断裂或者失去夹紧力,张开一个能够方便的夹住叶片 的角度即可。
- 测量过程中应使用足以满足要求的饱和光强度,而不要一味追求最 强的饱和光强度,大功率 LED 经常工作在大电流下时,会加速其老 化。
- 测量过程中如遇到按下任何键都没有反应、意外死机的情况,重新 关机开机即可,可以长按【ESC】键约 10S 强行关机。

## **7. 性能参数**

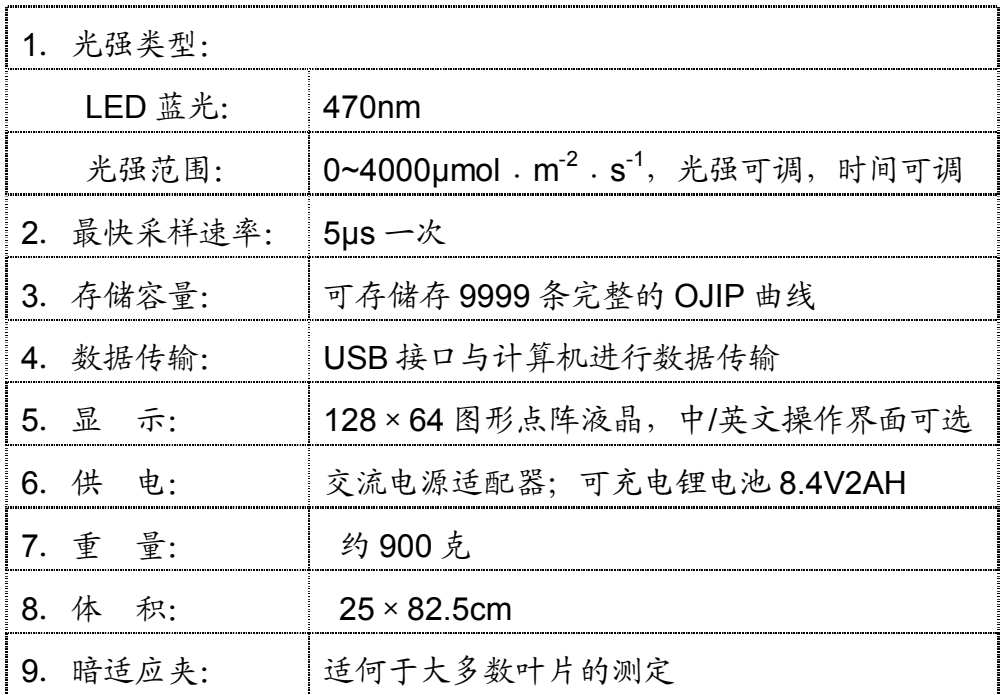